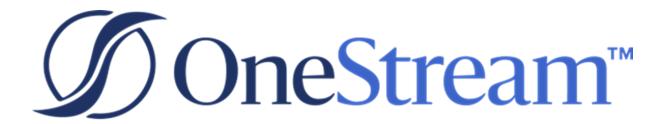

# Load Test Suite Guide

PV600 SV100

Copyright © 2023 OneStream Software LLC. All rights reserved.

Any warranty with respect to the software or its functionality will be expressly given in the Subscription License Agreement or Software License and Services Agreement between OneStream and the warrantee. This document does not itself constitute a representation or warranty with respect to the software or any related matter.

OneStream Software, OneStream, Extensible Dimensionality and the OneStream logo are trademarks of OneStream Software LLC in the United States and other countries. Microsoft, Microsoft Azure, Microsoft Office, Windows, Windows Server, Excel, .NET Framework, Internet Information Services, Windows Communication Foundation and SQL Server are registered trademarks or trademarks of Microsoft Corporation in the United States and/or other countries. DevExpress is a registered trademark of Developer Express, Inc. Cisco is a registered trademark of Cisco Systems, Inc. Intel is a trademark of Intel Corporation. AMD64 is a trademark of Advanced Micro Devices, Inc. Other names may be trademarks of their respective owners.

# **Table of Contents**

| Administering Load Test Suite                                 | 1 |
|---------------------------------------------------------------|---|
| Load Test Suite Solution Overview                             | 2 |
| Configure Load Test Suite                                     | 3 |
| Create Load Testing Suite User                                | 3 |
| Install Client API                                            | 3 |
| PowerShell Setup                                              | 3 |
| Create Folder for Test Suite                                  | 4 |
| Extract MarketPlace Package                                   | 4 |
| Unzip Test Scripts                                            | 4 |
| Update PowerShell Scripts                                     | 5 |
| Update Server Configuration                                   | 5 |
| Update Test Sequence XML Files                                | 5 |
| Logon                                                         | 6 |
| Open Application                                              | 6 |
| Update Metadata Files                                         | 6 |
| Scenario Name                                                 | 7 |
| Update Workflow Profiles (configured based on customer setup) | 7 |
| Cube Name                                                     | 7 |
| Parent Workflow                                               | 7 |

i

**Load Test Suite Guide** 

| Import Transformation Profile (Actual)            | 7  |
|---------------------------------------------------|----|
| Import Data Source (Actual)                       | 8  |
| Workflow Profile                                  | 8  |
| Parent Workflow Profile                           | 8  |
| Update Scenario Mapping                           | 8  |
| Copy Source Files to the Application/Batch Folder | 9  |
| Import Data Sources Business Rule                 | 10 |
| Import Application Metadata .Zip Files            | 11 |
| Installer Part A                                  | 11 |
| Installer Part B                                  | 11 |
| Update Batch Scripts                              | 11 |
| Update Cube Views                                 | 11 |
| Update Data Management Sequence                   | 12 |
| Update Data Management Step                       | 12 |
| Test Data Management Jobs                         | 13 |
| Pre-Built Load Test Suite Tests                   | 14 |
| PowerShell Scripts                                | 14 |
| Sequence Files                                    | 17 |
| Using Load Test Suite                             | 18 |
| Run Tests                                         | 18 |

#### **Table of Contents**

| Import and Analyze Results      | 19 |
|---------------------------------|----|
| View all Results                | 21 |
| Optimal Display Settings        | 22 |
| Modifying MarketPlace Solutions | 23 |

# **Administering Load Test Suite**

This guide describes how to set up and use Load Test Suite.

# **Load Test Suite Solution Overview**

The Load Test Suite Solution provides business users with an automated method to accurately test and view an application's overall system performance during data loads resulting from large numbers of simultaneous users and transactions. Load Test Suite determines if an application can handle peak usage periods.

# **Configure Load Test Suite**

This section describes how to configure and run Load Test Suite.

### **Create Load Testing Suite User**

Load Test Suite replicates users logging onto an application through one, not multiple, system users. The default tests provided are set up to use the Test1 user.

Configure users by performing these steps:

- 1. Create a user named *Test1*.
- 2. Add *Test1* to the **Administrator Security** Group.
- 3. Set the user's local password to 123.
- 4. Log in as Test1 user.
- 5. Reset the Test1 password to Password1 when prompted.
- 6. Set the user's Workflow POV to match the administrator's Workflow POV.
- 7. Set the User's Cube POV to match the administrator's POV.
- 8. Log off Test1 user.

#### Install Client API

Load Test Suite uses OneStream Client APIs during load testing, so ensure the client API is installed on your machine. This must run on a client machine and not a server, otherwise load balancing will not work properly during testing. Test to confirm the local Client API install can access the environment being load tested.

# PowerShell Setup

The Load Test scripts used in testing are Microsoft PowerShell, so ensure PowerShell is configured to run on the client machine being used. Information about for setting up PowerShell for OneStream integration is in the PowerShell (POW) Solution on the MarketPlace.

The Elevation level for Windows may need to be adjusted, as the PowerShell tool requires "run as an administrator" accessibility.

#### **Create Folder for Test Suite**

Load Test Suite uses the *C:\OneStream* folder on the test client machine. Create this folder if it does not already exist on the client machine running the load testing.

# **Extract MarketPlace Package**

The Load Test Suite package contains several .zip files. Extract the contents of the package and constituent .zip files.

### **Unzip Test Scripts**

Copy the StressTesting folder from *Supplemental Configuration.zip* and unzip it to the *C:\OneStream* folder created in a previous step.

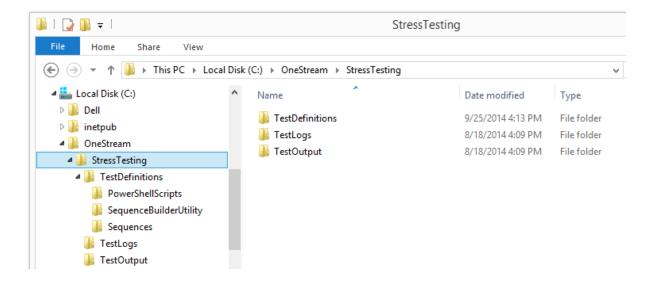

## **Update PowerShell Scripts**

Update each provided PowerShell script

(C:\OneStream\StressTesting\TestDefinitions\PowerShellScripts) to ensure the proper Studio client API paths are specified on line 3 of each script. The path will be where the Client API was installed on the client machine. By default this is:

C:\ProgramFiles (x86)\OneStreamSoftware\OneStreamStudio\OneStreamClientApi.dll

#### For example:

```
#Note: refer to PowerShell setup instructions in "C:\XF\DevelopmentTools\Configuration\Windows PowerShell Notes.docx"

#Studio Install Path

Add-Type -Path "C:\Program Files (x86)\OneStream Software\OneStreamStudio\OneStreamClientApi.dll"

#Development Maching Path

#Add-Type -Path "C:\XF\Source\Client\Windows\OneStreamClientApi\bin\Debug\OneStreamClientApi.dll"
```

### **Update Server Configuration**

The default tests in the Load Test Suite are set to use two Gen/Stage/Data Management servers and one Consolidation server. Make sure the test environment has this configuration before you run the first round of testing.

## **Update Test Sequence XML Files**

The test sequence files included in Load Test Suite use default values for WebServer and Application. These files must be updated with the correct names from the test environment to operate correctly during load testing. Use the provided editing tool for the sequence files in C:\OneStream\StressTesting\TestDefinitions\SequenceBuilderUtility.

| LTS_ConsTopEntity.xml     |
|---------------------------|
| LTS_ExecuteCubeViews.xml  |
| LTS_LoadAndProcessLT1.xml |
| LTS_LoadAndProcessLT2.xml |
| LTS_LoadAndProcessLT3.xml |

Once the editor is opened, browse to the sequence file that needs to be updated which is located in C:\OneStream\StressTesting\TestDefinitions\Sequences.

In the editing tool, update the following actions:

#### Logon

In the WebServerUrl field, replace the WebServerName with the name of the current Web Server.

**NOTE:** Update your username and password. Refer to the previous section, Create Load Test Suite user.

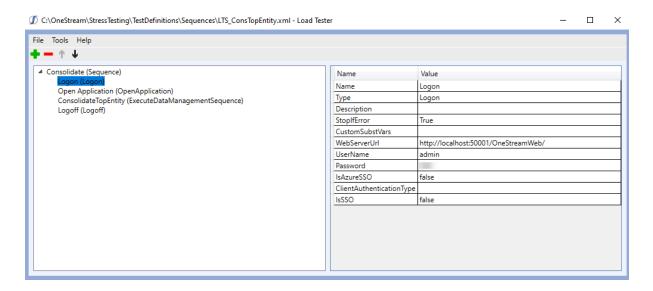

#### **Open Application**

In the ApplicationName field, replace GolfStream with the current application name.

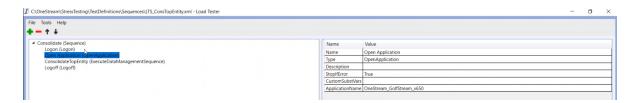

## **Update Metadata Files**

The Load Test Suite Scenario dimension must be updated so that it imports into the correct scenario being tested. Unzip **Installer Part B** and update **LoadTestScenarios.xml**.

#### **Scenario Name**

Replace the instance of

name="Scenarios" with name="<Your Reporting Scenario Name>"

# Update Workflow Profiles (configured based on customer setup)

Load Test Suite creates ten workflows used for load testing during batch processing. To add workflows to the appropriate area, LoadTester WorkflowProfiles.xml file must be updated so that it will import into the application area being tested.

The Workflow Profile Access and Maintenance Security groups are set to the values stored in the Default Workflow template. These should be secured to the *Administrator* Security group to prevent other users from accessing these workflows.

For the data to load correctly, ensure that the Data Source for the Load Test workflows uses the *Current DataKey* setting for the Scenario dimension.

The Workflow profiles LT1 – LT10 have the Workflow Channel set to Standard. If you use Workflow Channels in your application, ensure that the appropriate channel is set in these workflow profiles.

#### **Cube Name**

Replace all instances of

cubeName="XFR\_DataSources" with cubeName="<your Cube Name>".

#### **Parent Workflow**

Replace all instances of

parentName="XFR DataSources" with parentName="<Your Default WF Parent Node Name>".

#### Import Transformation Profile (Actual)

Replace all instances of

attributeValue="LTS DataSource" with attributeValue="<Your Transformation Profile Name>".

#### **Import Data Source (Actual)**

Replace all instances of

attributeValue="LTS Delimited Source" with attributeValue="<Your Data Source Name>"

#### **Workflow Profile**

Update the profile name to that of your current workflow.

Replace all instances of:

name="LTS LT{1 - 10}.Import" with name="<Your Profile Name>"

name="LTS\_LT{1 - 10}.Forms" with name="<Your Profile Name>"

name="LTS\_LT{1 - 10}.Adj" with name="<Your Profile Name>"

Batch file name format should coincide with your profile name. Details on setting up the batch file name is located in the OneStream Design and Reference Guide within the Batch File Name Format Specification - Profile Name section.

1-LTS\_LT1;Import-ActualLT1-2013M4-R.txt

#### **Parent Workflow Profile**

Replace all instances of

parentName="LTS\_LT{1 - 10}" with parentName="<Your Parent Profile Name>".

# **Update Scenario Mapping**

The load testing portion of the Load Test Suite creates multiple scenarios, to avoid affecting reporting data. To map these scenarios, navigate to the *Supplemental Configuration.zip* file.

There are three options in which scenario mapping may occur.

The first option is to customize LoadTestAnalyzer\_TransformationRules\_GolfStream.xml in the LoadTester Transformation Rules folder. Once updated, this file must replace the TransformationRules.xml file in the Installer Part A.zip folder.

The second option is to customize each sample transformation rule given your preferred cube dimensions, by performing the following steps. Example transformation rules are in *Sample Files.zip*.

- 1. Open the Transformation Rules screen and select the main reporting Scenario map.
- 2. Select in the toolbar, browse to your customized .trx file, and then click **OK** to import the map.

The third option is to use the default .trx file that includes the minimum scenarios required. Perform these steps:

- 1. Extract the TRX file from within the *LoadTester Transformation Rules* folder and import it into the main reporting Scenario's Transformation Rules.
- 2. Open the Transformation Rules screen and select the main reporting Scenario map.
- 3. Select in the toolbar, browse to the TRX file, and then click **OK** to import the map.

# Copy Source Files to the Application/Batch Folder

Create the ActualLT1, ActualLT2, and ActualLT3 folders shown below, before running the batch process. Each folder represents the load test scenarios created in a Load Test application.

During load testing, the workflow processing load is replicated through batch processing. To run the batch process, files used during a workflow import are placed in the Application/Batch ActualLT1 – LT3 folders on the server in the appropriately named folders. During load testing, the workflow files are copied from the ActualLT1-ActualLT3 folders into the Harvest folder where they are used for batch processing.

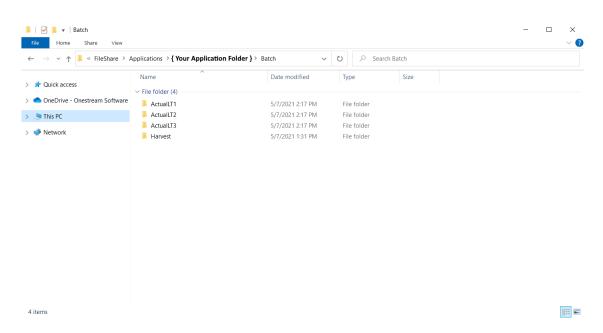

OneStream Load Test Suite requires one file per Workflow process to be replicated during Load Testing. Multiple Workflows/Scenarios are used during Load Testing to ensure these Workflows are not loading to the same target Entities/Scenario combinations.

# Import Data Sources Business Rule

To process each import file successfully, a data transformation business rule may be needed to handle NULL or blank values. Add the appropriate *DataSources.xml* file as indicated by your technical consultant. This file is in the Parser Rules.zip folder and *Supplemental Configuration.zip*.

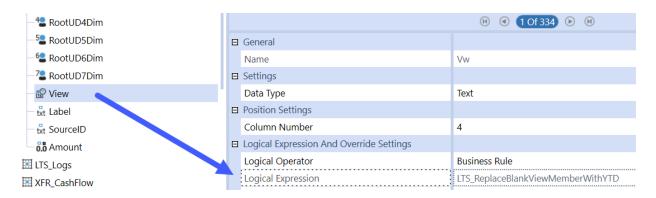

## Import Application Metadata .Zip Files

Zip the folders (*Installer part A, Installer Part B*) and import the .zip files containing the Load Test Analyzer and Load Tester applications using the Load/Extract tool on the Application tab. These files contain the metadata for load testing and analyzing test results.

#### **Installer Part A**

Installer Part A.zip contains metadata to set up a Workflow to import and analyze the load testing log files.

#### **Installer Part B**

*Installer Part B.zip* contains metadata to set up the load testing components in a OneStream application.

### **Update Batch Scripts**

During load testing, OneStream replicates the workflow processing load through batch processing. The batch scripts that are called during this process copy the files that were placed in the Application/Batch ActualLT1 – LT3 folders. This copy process is pre-configured to copy text (\*.txt) files. Load Test Suite is designed to work with text files but other file types may be supported in the future.

### **Update Cube Views**

The cube views included in Load Test Suite simulate the users viewing data in the application. The cube view in the *LTS\_LoadTest Group* will not have the same dimensionality as the applications being tested, so perform these updates:

- Add valid accounts to the rows, or use shared rows/columns from an existing report
- Update the POV

NOTE: Do not change formula in the Entity POV.

- Update BRString Rule variables on the POV tab. These values randomly select an Entity when running the cube view load tests.
  - Replace [CorpEntities] with the name of the current Entity dimension.
  - Replace [GolfStream] with the name of the top Entity dimension member used for reporting.
  - Replace [Houston] with a valid base Entity member in the current Entity dimension.
- Verify that each cube view runs correctly when ran manually.
   They should return a random Entity each time one is run.

### **Update Data Management Sequence**

Load testing includes running consolidations during testing. These consolidations are called from a Data Management Sequence. Load Test Suite expects all consolidations to perform on one specific server during load testing. To ensure that all consolidations run on the correct server, ensure the Data Management Sequence specifies the name of the consolidation server.

Select LTS\_ConsolidateTop Sequence from the Data Management screen. Enter the name of the consolidation server being used in Application Server.

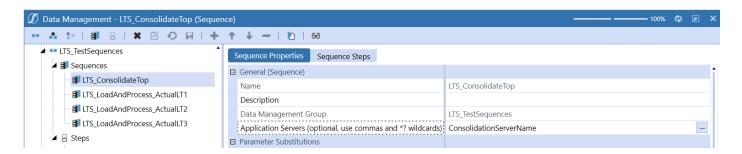

## **Update Data Management Step**

The LTS\_ConsolTopSpecificServer Data Management Step contains the settings for running a consolidation. The Data Unit settings need to be updated to the correct values for the system being tested.

#### Cube

Set to the default reporting cube.

#### **Entity Filter**

Set to the top level Entity parent in reporting cube.

#### Scenario

Specify the reporting scenario to consolidate.

#### Time

Specify the reporting period to consolidate.

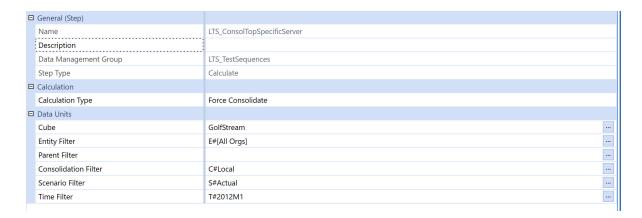

# **Test Data Management Jobs**

Prior to running the full Load Test Suite, manually run the four sequences in the *LTS\_TestSequences Group* to ensure they work properly and no errors occur.

If errors occur, ensure the folders are set up and Data Unit sections are set in the Data Management step.

## **Pre-Built Load Test Suite Tests**

Load Test Suite contains pre-built tests consisting of PowerShell scripts and OneStream sequence .xml files. Together, these files allow Load Test Suite to call functions in OneStream and replicate an actual user load in the system.

### **PowerShell Scripts**

A series of pre-configured tests are included in the *PowerShellScripts* folder. PowerShell scripts are ran from the PowerShell interface on the client machine. These scripts replicate any number of users calling one to many sequence files.

- LTS 1 CubeView replicates:
  - Ten users calling LTS\_ExecuteCubeViews sequence
- LTS 1 LoadProc LT1 replicates:
  - 1. One user calling LTS\_LoadAndProcessLT1 sequence
- LTS 10 CubeView LoadProc LT1 Cons replicates:
  - Ten users calling LTS\_ExecuteCubeViews sequence
  - One user calling LTS LoadAndProcessLT1 sequence
  - 3. One user calling LTS ConsTopEntity sequence
- LTS\_10\_CubeView\_LoadProc\_LT1\_LT2\_Cons replicates:
  - 1. Ten users calling LTS\_ExecuteCubeViews sequence
  - One user calling LTS LoadAndProcessLT1 sequence
  - 3. One user calling LTS\_LoadAndProcessLT2 sequence
  - 4. One user calling LTS ConsTopEntity sequence
- LTS\_10\_CubeView\_LoadProc\_LT1\_LT2\_LT3\_Cons replicates:

- 1. Ten users calling LTS ExecuteCubeViews sequence
- 2. One user calling LTS LoadAndProcessLT1 sequence
- 3. One user calling LTS LoadAndProcessLT2 sequence
- 4. One user calling LTS\_LoadAndProcessLT3 sequence
- 5. One user calling LTS ConsTopEntity sequence
- LTS\_60\_CubeView\_LoadProc\_LT1\_Cons replicates:
  - 1. Sixty users calling LTS ExecuteCubeViews sequence
  - 2. One user calling LTS LoadAndProcessLT1 sequence
  - 3. One user calling LTS ConsTopEntity sequence
- LTS 60 CubeView LoadProc LT1 LT2 Cons replicates:
  - 1. Sixty users calling LTS ExecuteCubeViews sequence
  - 2. One user calling LTS LoadAndProcessLT1 sequence
  - 3. One user calling LTS LoadAndProcessLT2 sequence
  - 4. One user calling LTS\_ConsTopEntity sequence
- LTS 60 CubeView LoadProc LT1 LT2 LT3 Cons replicates:
  - Sixty users calling LTS\_ExecuteCubeViews sequence
  - 2. One user calling LTS LoadAndProcessLT1 sequence
  - 3. One user calling LTS LoadAndProcessLT2 sequence
  - 4. One user calling LTS LoadAndProcessLT3 sequence
  - 5. One user calling LTS\_ConsTopEntity sequence
- LTS 100 CubeView LoadProc LT1 Cons replicates:

- 1. One hundred users calling LTS ExecuteCubeViews sequence
- 2. One user calling LTS\_LoadAndProcessLT1 sequence
- 3. One user calling LTS ConsTopEntity sequence
- LTS\_100\_CubeView\_LoadProc\_LT1\_LT2\_Cons replicates:
  - 1. One hundred users calling LTS ExecuteCubeViews sequence
  - 2. One user calling LTS\_LoadAndProcessLT1 sequence
  - 3. One user calling LTS LoadAndProcessLT2 sequence
  - 4. One user calling LTS\_ConsTopEntity sequence
- LTS\_100\_CubeView\_LoadProc\_LT1\_LT2\_LT3\_Cons replicates:
  - 1. One hundred users calling LTS\_ExecuteCubeViews sequence
  - 2. One user calling LTS LoadAndProcessLT1 sequence
  - 3. One user calling LTS\_LoadAndProcessLT2 sequence
  - 4. One user calling LTS LoadAndProcessLT3 sequence
  - 5. One user calling LTS\_ConsTopEntity sequence

| Name                                       | Date modified     | Туре                      | Size |
|--------------------------------------------|-------------------|---------------------------|------|
| LTS_1_CubeView                             | 9/19/2014 9:34 AM | Windows PowerShell Script | 7 KB |
| LTS_1_LoadProc_LT1                         | 9/19/2014 9:34 AM | Windows PowerShell Script | 7 KB |
| LTS_10_CubeView_LoadProc_LT1_Cons          | 9/19/2014 9:34 AM | Windows PowerShell Script | 7 KB |
| LTS_10_CubeView_LoadProc_LT1_LT2_Cons      | 9/19/2014 9:34 AM | Windows PowerShell Script | 7 KB |
| LTS_10_CubeView_LoadProc_LT1_LT2_LT3_Cons  | 9/19/2014 9:35 AM | Windows PowerShell Script | 7 KB |
| LTS_60_CubeView_LoadProc_LT1_Cons          | 9/19/2014 9:35 AM | Windows PowerShell Script | 7 KB |
| LTS_60_CubeView_LoadProc_LT1_LT2_Cons      | 9/19/2014 9:35 AM | Windows PowerShell Script | 7 KB |
| LTS_60_CubeView_LoadProc_LT1_LT2_LT3_Cons  | 9/19/2014 9:35 AM | Windows PowerShell Script | 7 KB |
| LTS_100_CubeView_LoadProc_LT1_Cons         | 9/19/2014 9:39 AM | Windows PowerShell Script | 7 KB |
| LTS_100_CubeView_LoadProc_LT1_LT2_Cons     | 9/19/2014 9:40 AM | Windows PowerShell Script | 7 KB |
| LTS_100_CubeView_LoadProc_LT1_LT2_LT3_Cons | 9/19/2014 9:40 AM | Windows PowerShell Script | 7 KB |

## **Sequence Files**

Sequence files are called from PowerShell scripts and contain the commands used to execute processes within OneStream.

#### LTS\_ConsTopEntity

Executes a top level consolidation using a Data Management Job

#### LTS ExecuteCubeViews

Executes two Cube Views with a random wait time between them to simulate users viewing reports. It then loops and re-runs the process which replicates one user running four Cube Views.

#### LTS\_LoadAndProcessLT1

Executes a Batch Load using a Data Management Job. The first Data Management Sequence called copies the Batch Files into the Batch Folder and then executes the Batch Process running four parallel file groups.

#### LTS\_LoadAndProcessLT2

Executes a Batch Load through a Data Management Job. The first Data Management Sequence called copies the Batch Files into the Batch Folder and then executes the Batch Process running four parallel file groups.

#### LTS\_LoadAndProcessLT3

Executes a Batch Load through a Data Management Job. The first Data Management Sequence called copies the Batch Files into the Batch Folder and then executes the Batch Process running four parallel file groups.

**Load Test Suite Guide** 

# **Using Load Test Suite**

#### **Run Tests**

Once you configure Load Test Suite and test the Data Management jobs, run Load Test Suite in Powershell. Open each test script in Powershell ISE and click **Run Script**.

You can retrieve the PowerShell script from:

C:\OneStream\StressTesting\TestDefinitions\PowerShellScripts.

**NOTE:** PowerShell concurrent user limitation occurs when LTS\_LoadAndProcess\_ ActualLT1 - LT3 data management jobs and test sequences do not support concurrent users, only one user.

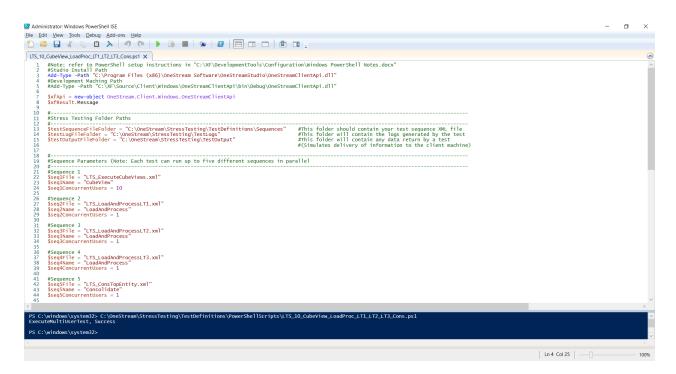

## Import and Analyze Results

The tests will create log files in the *C:\OneStream\StressTesting\TestLogs* folder after they run which can then be imported into the *LTS\_Logs Workflow*. From the import step in the workflow, click **Load And Transform** to upload each .csv file.

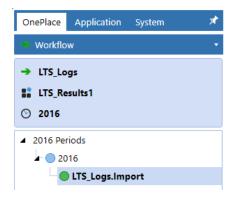

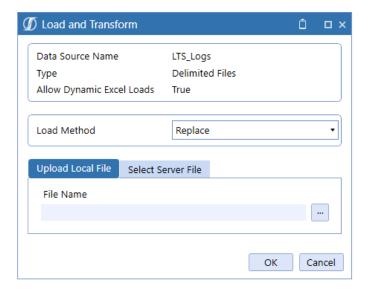

After importing the result log files into OneStream, users can review or analyze the results from the Dashboard Analysis section of the Workflow.

Performance degradation occurs when high concurrent user tests are imported within the same workflow profile, scenario, and year for both the desktop and web clients.

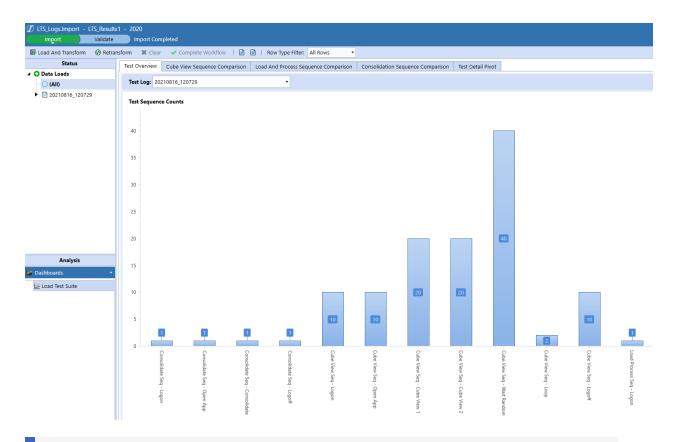

**NOTE:** If test logs need to be removed or are no longer relevant, highlight the specific test log and click **clear**. This removes the test log from being available in the data load list.

#### **View all Results**

By default, the Load Test Suite Comparison tabs will display all results for the test logs imported. To view specific sequence data, select a radio button option from the Step: menu.

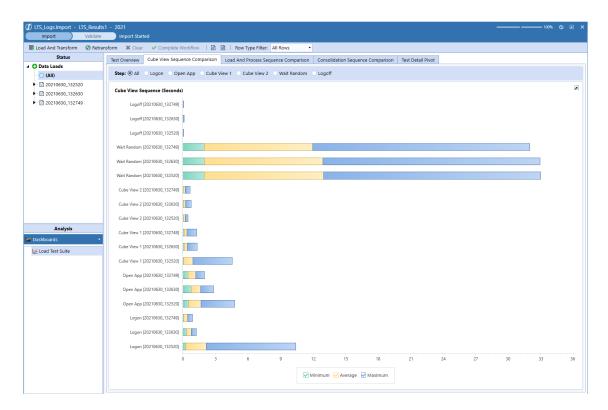

# **Optimal Display Settings**

OneStream and MarketPlace solutions frequently require the display of multiple data elements for proper data entry and analysis. Therefore, the recommended screen resolution is a minimum of 1920 x 1080 for optimal rendering of forms and reports.

# **Modifying MarketPlace Solutions**

A few cautions and disclaimers when modifying a MarketPlace Solution:

- Major changes to Business Rules or custom tables within a MarketPlace Solution will not be supported through normal channels as the resulting solution is significantly different from the core solution.
- If changes are made to any Dashboard object or Business Rule, consider renaming it or
  copying it to a new object first. This is important because if there is an upgrade to the
  MarketPlace Solution in the future and the customer applies the upgrade, this will overlay
  and wipe out the changes. This also applies when updating any of the standard reports and
  Dashboards.
- If modifications are made to a MarketPlace Solution, upgrading to later versions will be
  more complex depending on the degree of customization. Simple changes such as
  changing a logo or colors on a Dashboard do not impact upgrades significantly. Making
  changes to the custom database tables and Business Rules, which should be avoided, will
  make an upgrade even more complicated.